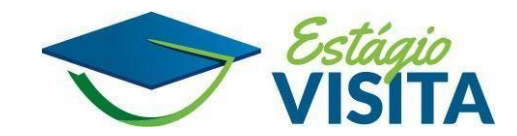

# **ORIENTAÇÕES AO GABINETE PARA INSCRIÇÃO E ENVIO DE DOCUMENTAÇÃO**

#### **1. SISTEMA DE INSCRIÇÃO**

Para inscrever um(a)estudante, o gabinete necessitará preencher formulário em sistema específico e exclusivo para o Estágio-Visita, disponível no link:

## **<https://rh.camara.leg.br/siscev>**

O sistema só fica disponível enquanto as inscrições estão abertas e **apenas poderá ser acessado por servidores(as) lotados em gabinetes de deputados(as) ativos.** O calendário com as datas de inscrição e realização do Estágio-Visita está disponível em: **<https://evc.camara.leg.br/programas/estagio-visita-de-curta-duracao/>** As vagas são preenchidas por **ordem de inscrição**. Ao finalizar a inscrição, o sistema já informa se o estudante foi contemplado com a vaga ou entrou na listade espera.

### **2. DADOS SOLICITADOS NOFORMULÁRIO DE INSCRIÇÃO**

O formulário de inscrição solicitará os seguintes dados do(a) candidato(a): nome completo, sexo, data de nascimento, RG, CPF, endereço com cep, nome do pai e da mãe, telefone, e-mail, nome da universidade, nome do curso, semestre que está cursando, restrições médicas e necessidades de atendimento especial, se houver.

**IMPORTANTE:** antes da abertura das inscrições, o gabinete já deve estar com todas estas informações disponíveis, agilizando o preenchimento do formulário.

#### **3. DOCUMENTAÇÃO DOS ESTUDANTES CONTEMPLADOS**

Quando a inscrição é confirmada dentro das vagas disponíveis, é necessário encaminhar os seguintes documentos:

- comprovante de matrícula atualizado;
- cópia do RG e CPF;
- autodeclaração de saúde assinada pelo(a) estudante, conforme modelo disponibilizado.

A documentação deverá ser encaminhada via E-doc para a Segunda Secretaria dentro do prazo de 3 (três) dias, contando com a data da inscrição, de acordo com o cronograma disponibilizado em:<https://evc.camara.leg.br/programas/estagio-visita-de-curta-duracao/>

A unidade tramitadora para envio da documentação é: **GAB-2SECM.UT**

### **PASSOA PASSO PARA REALIZAÇÃO DA INSCRIÇÃO**

1) Ao acessar o sistema, será apresentada uma Tela de Autenticação e solicitado que sejam informados o usuário e a senha.

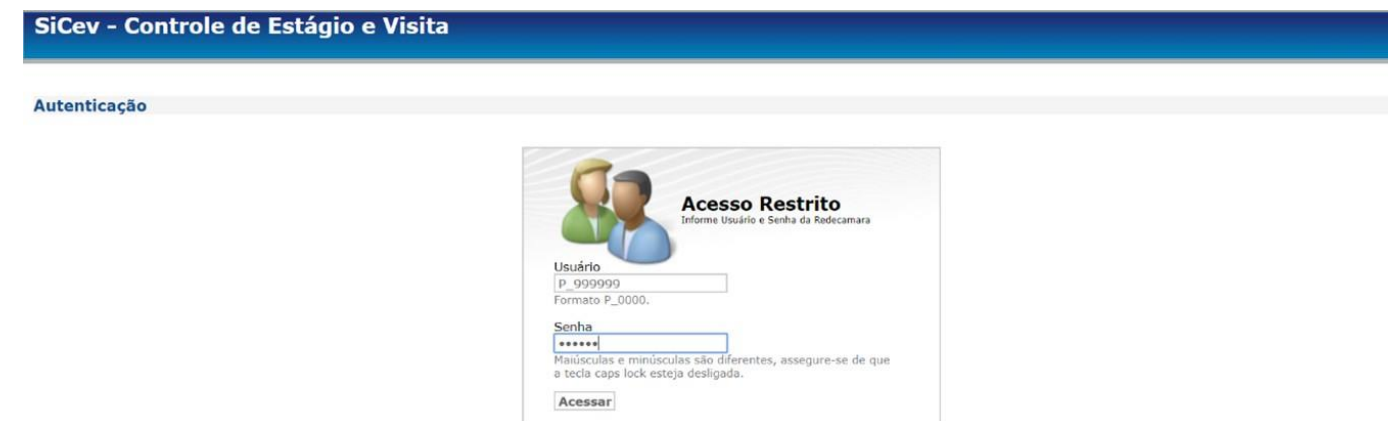

- 2) O usuário e a senha são os mesmos utilizados na Rede da Câmara dos Deputados.
- 3) São verificados os dados do usuário informado, dentre eles sua lotação, por meio de um serviço do sistema SigespCD.

4) É verificado se o usuário informado está lotado em um gabinete com um(a) Deputado(a) ativo(a).

5) É verificada a quantidade de pessoas inscritas pelo gabinete no semestre e naquela edição, que deve ser menor ou igual a 1.

6) É verificado se ainda existem vagas disponíveis, abertas ou em lista de espera, naquela edição.

7) Caso não existam mais vagas ou o gabinete já tenha atingido o número de indicações permitidas, é exibida uma tela com os dados do Deputado, dousuário conectado e das inscrições já realizadas.

8) Caso ainda existam vagas e o gabinete não tenha atingido o número de indicações permitidas, é aberta a tela de inscrição, com os dados do Deputado e do usuário.

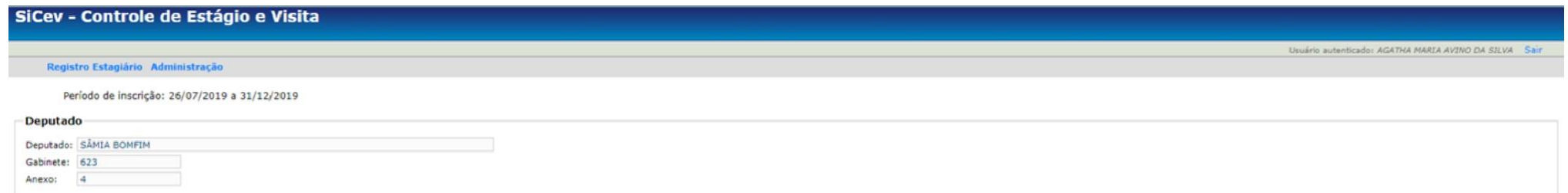

Caso o aluno não tenha sido inscrito em lista de espera, este formulário deverá ser enviado em, no máximo, 03 (três) dias úteis da inscrição, por meio de processo do Edoc ao GAB-2SECM.UT juntamente com cópia de identidade 30 dias) e autodeclaração de saúde assinada pelo estudante.

A documentação dos inscritos em lista de espera somente será recebida quando do surgimento de vaga, momento em que o Gabinete do Parlamentar será contatado por telefone pelo CEFOR.

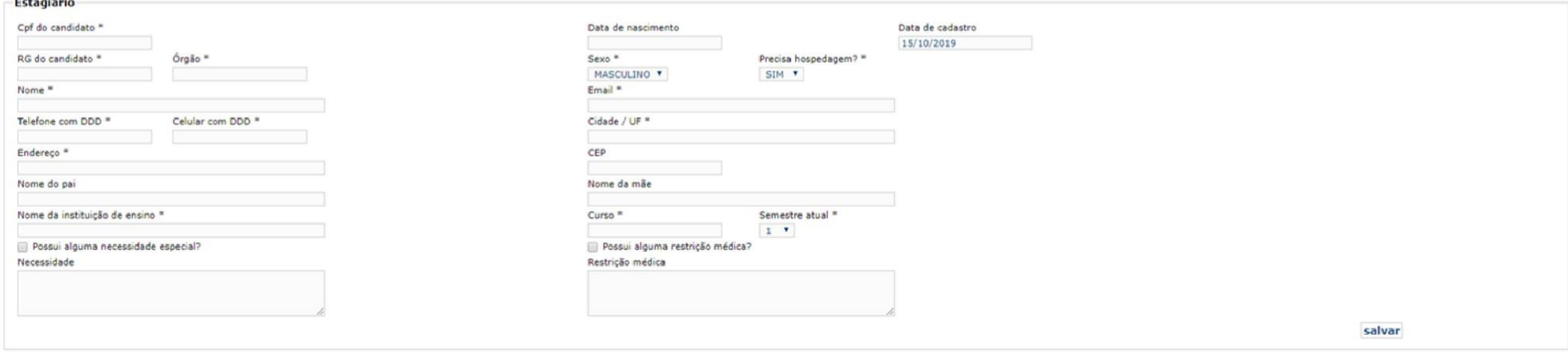

- 9) Ao preencher o CPF do(a) estudante, o sistema verifica se o(a) candidato(a) ainda não foi cadastrado.
	- a. Se o candidato ainda não tiver sido cadastrado, os demais campos são apresentados em branco para preenchimento do Gabinete.
	- b. Se o Candidato já tiver sido cadastrado, o sistema busca a última indicação do candidato;
		- i. Se a última indicação do candidato for em uma edição em aberto, o sistema bloqueia nova inscrição deste candidato, impedindo uma inscrição duplicada na edição, pois o candidato já foi ou está sendo indicado por outro Deputado;
		- ii. Se a última indicação do candidato foi em edição anterior, o sistema bloqueia nova inscrição deste candidato se a situação dele forAguardando Confirmação, Habilitado para Estágio, Estágio Finalizado ou Não Realizou;
		- iii. Caso o candidato não esteja impedido de ser novamente inscrito, isto é, encontre-se nas situações Lista de Espera, Desistiu da Indicação ouJustificou a Ausência, seus dados são exibidos na tela de inscrição, para que sejam confirmados na nova inscrição.
- 10) A inscrição é realizada ao se clicar no botão Salvar e na posterior Confirmação.
- 11) Após feita a inscrição do aluno no sistema do Estágio-Visita clique em imprimir comprovante:

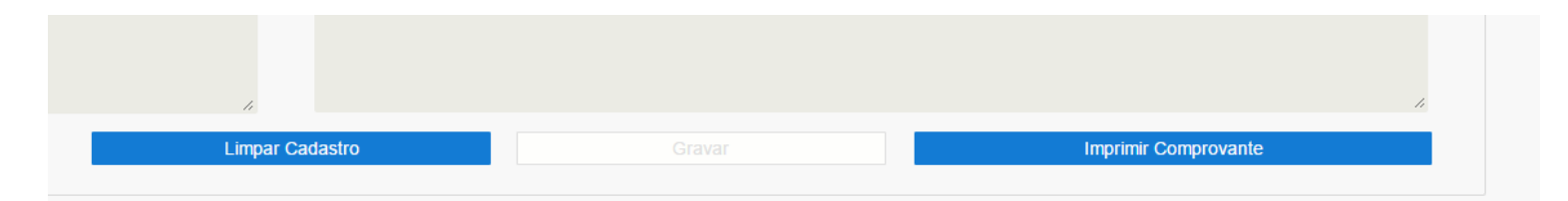

12) Abrirá a seguinte tela, clique no ícone seta para baixo:

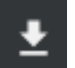

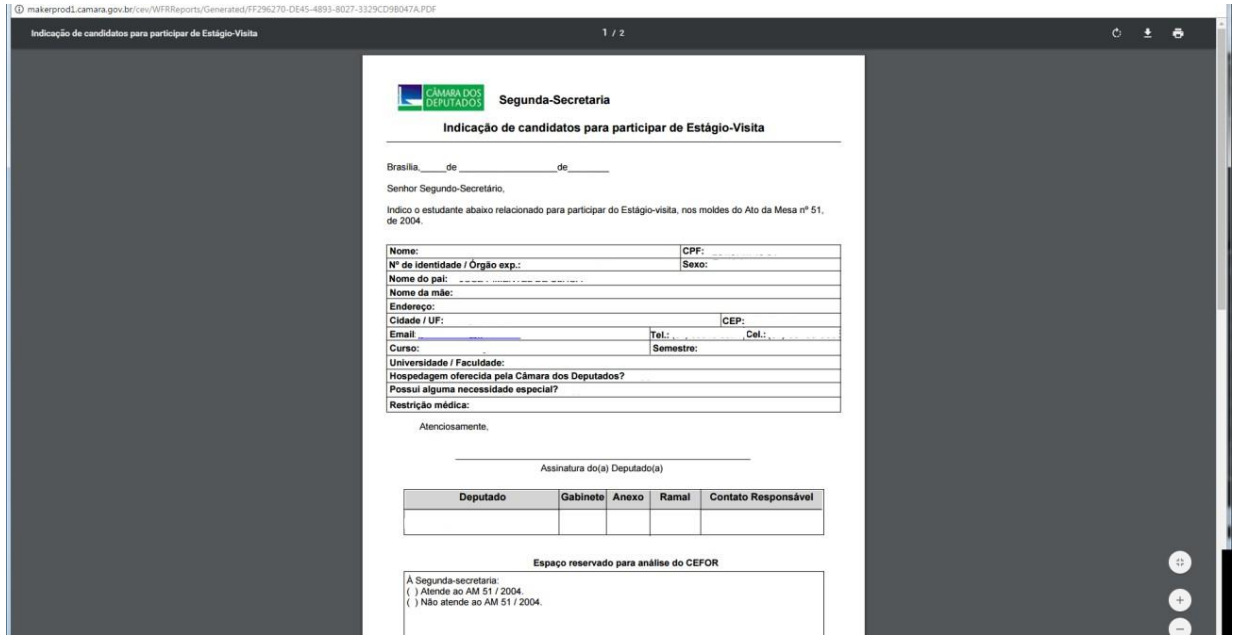

13) Aparecerá a opção de salvar o documento em uma pasta da rede. Salve em um lugar de fácil memorização.

### **PASSOA PASSOPARA ENVIODE DOCUMENTAÇÃO APÓSA INSCRIÇÃOCONTEMPLADA**

Caso o aluno esteja em LISTA DE ESPERA somente encaminhe a documentação após contato da Segunda Secretaria informando a disponibilidade de vaga.

### 1) Acesse o e-doc: [https://edoc.camara.gov.br](https://edoc.camara.gov.br/)

2) Dentro da Área de Trabalho clique em "Novo" e, depois, em "criar usando arquivo do computador":

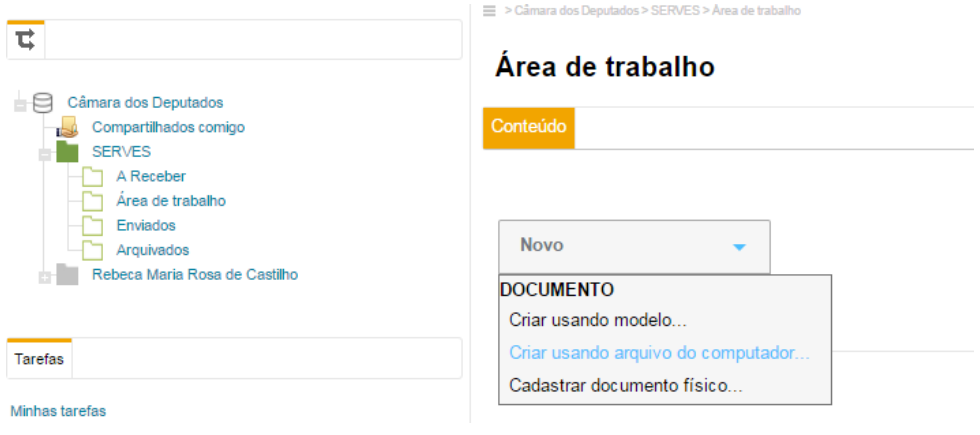

3) Em título escreva: Estágio Visita – "Turma (1 ou 2 ou 3)/2023" – "Nome do estudante", preencha o restante das informações conforme abaixo e clique em selecionar:

Criar usando arquivo do computador...

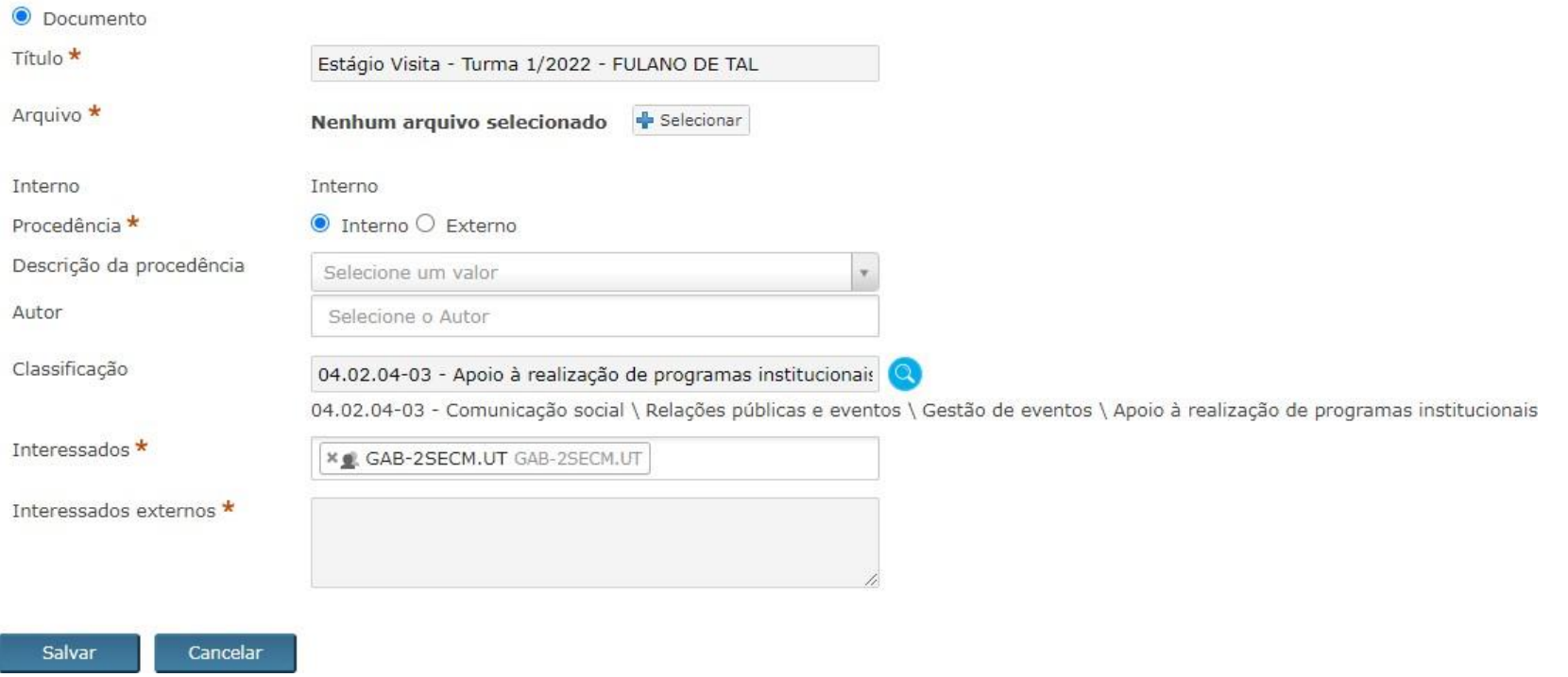

- 4) Selecione a ficha de inscrição salva anteriormente e aperte salvar.
- 5) Clique em "criar processo":

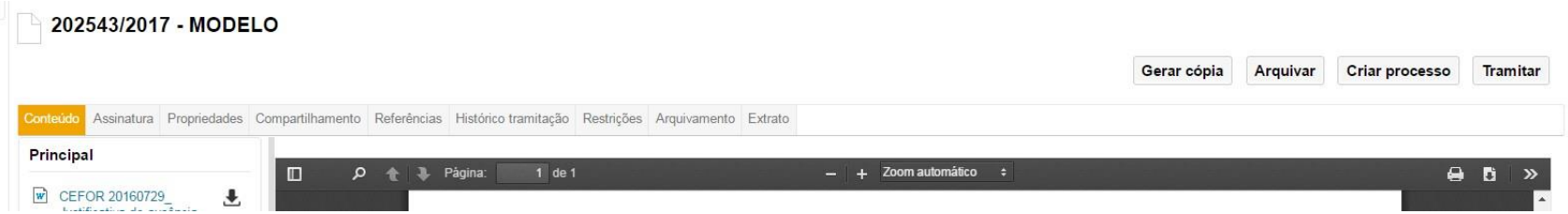

6) Com o processo criado, clique em incluir > criar usando arquivo do computador e inclua todos os documentos do estudante EM FORMATO PDF:

- 6.1 Autodeclaração de saúde
- 6.2 Declaração de matrícula da faculdade
- 6.3 Cópia de RG e CPF

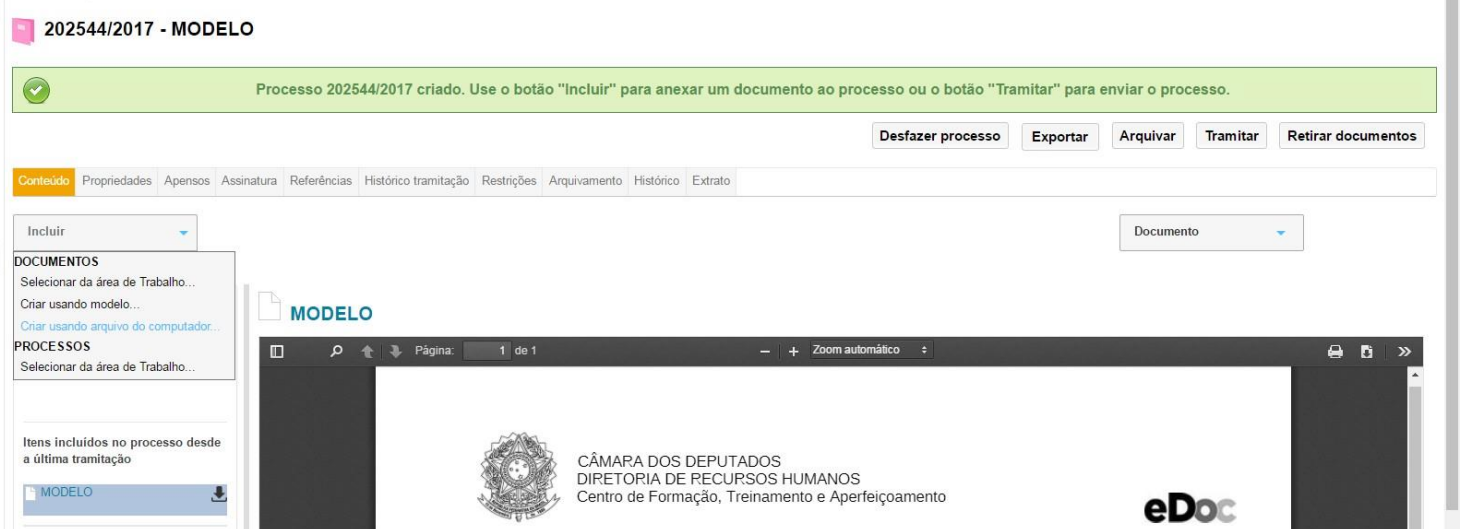

7) Clique na aba assinatura e assine os documentos do estudante utilizando ponto e senha. A FICHA DE INSCRIÇÃO DO ALUNO DEVERÁ SER ASSINADA DIGITALMENTE PELO DEPUTADO OU CHEFE DE GABINETE os outros documentos podem ser assinados por qualquer servidor do gabinete.

#### **PARACOLHER A ASSINATURA DODEPUTADO:**

7.1. Para assinar, o Deputado clicará na opção "Compartilhados comigo" em seguida no documento correspondente, na aba Assinatura e escolherá uma das opções: utilizando biometria ou ponto e senha.

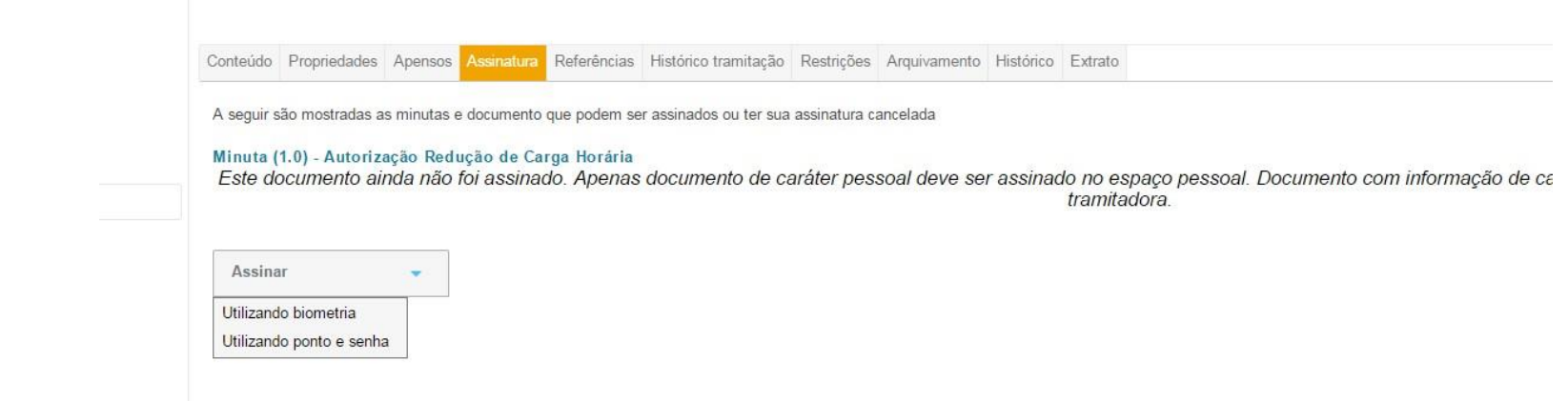

7.2. Para assinar, o Deputado clicará na opção "Compartilhados comigo" em seguida no documento correspondente, na aba Assinatura e escolherá uma das opções: utilizando biometria ou ponto e senha.

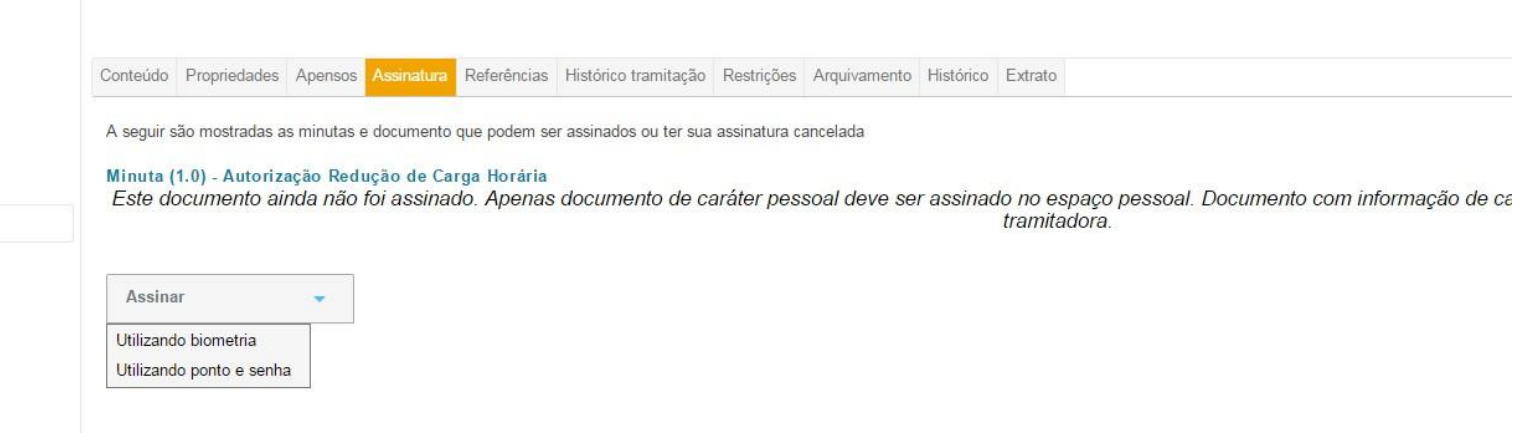

8) Clique em tramitar, digite **GAB-2SECM.UT** e aperte **Enviar**